# GETTING STARTED: CREATING USER PROFILES AND BUSINESS PROFILES IN ePREP

Maryland Medicaid's new provider enrollment portal is the one-stop shop for provider enrollment, reenrollment, revalidation, information updates and demographic changes.

Use the following instructions if you are the applicant-provider entering ePREP for the first time. If you are setting up a user profile on behalf of the applicant-provider, you should review "Credentialer Instructions" to correctly set yourself and the provider up in ePREP.

Anyone accessing ePREP will create an individual **User Profile** using an email address. A **User Profile** is for providers, office staff, credentialers, managers, etc. Please note that an email address may only be assigned to one **User Profile.** Please use these instructions to sign up with ePREP by creating **a User Profile** and creating or joining a **Business Profile**. A **Business Profile** is used to manage applications, accounts, and users associated with an organization, it can be shared among several different User Profiles.

Access ePREP by clicking this URL: [ePREP.health.maryland.gov](https://eprep.health.maryland.gov/sso/login.do?)

### SETTING UP YOUR USER PROFILE

**STEP 1:** Once you click the above link, the following screen appears. On the left, Lucy, ePREP's quide, introduces herself. Click "Sign Up"

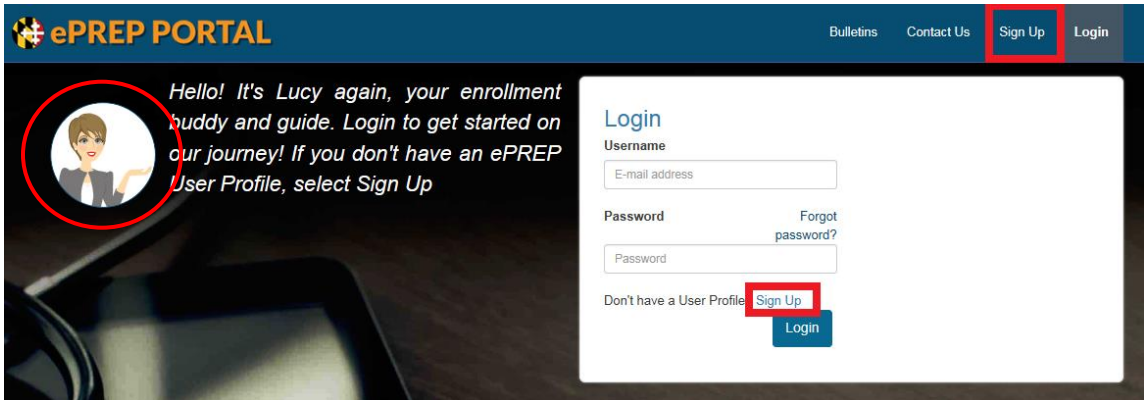

**STEP 2:** Once you've selected "Sign Up," ePREP asks you to enter your personal information. Once entered, select "Continue"

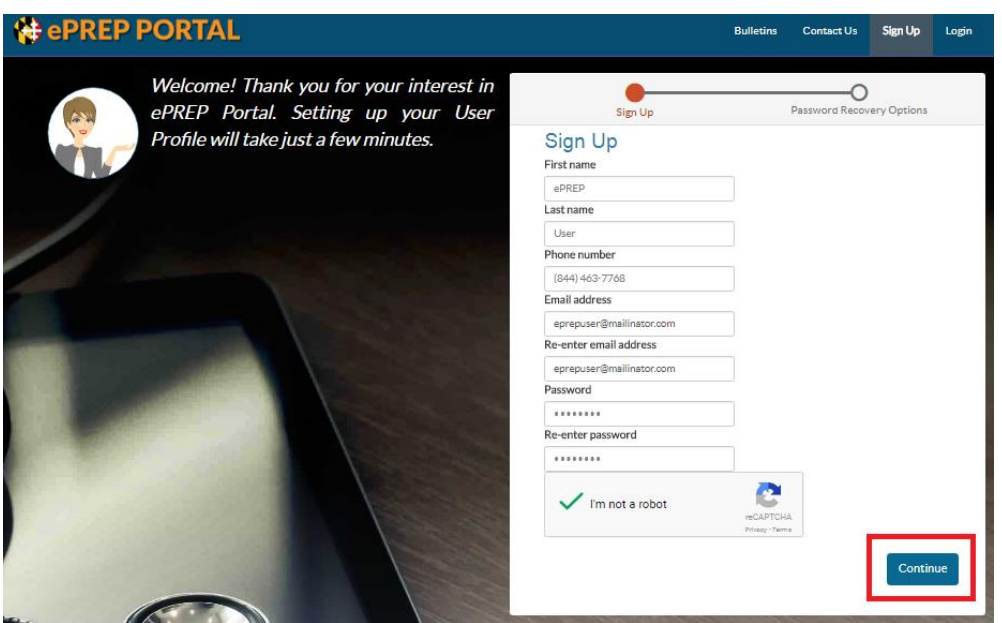

#### **STEP 3:** The next screen lists your password recovery questions, select three, and provide corresponding answers. Enter your recovery email address and select "Sign Up."

**\*NOTE:** MDH recommends using a separate email address for the recovery email address when possible.

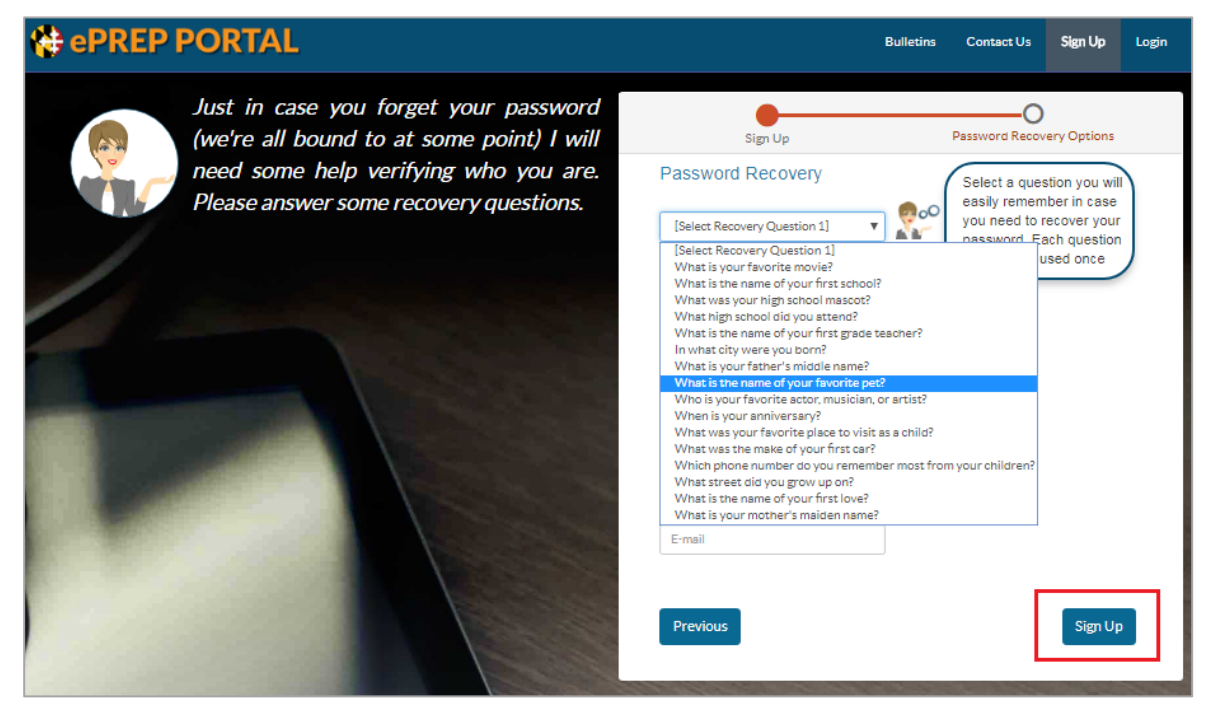

**STEP 4:** Once the questions are answered, click "Sign Up". ePREP then asks you to check your email to complete your ePREP Portal registration.

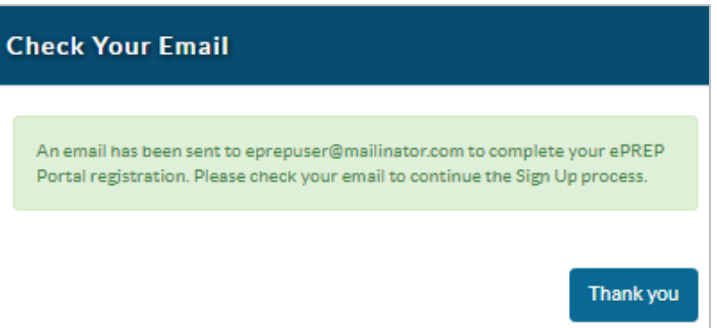

#### **STEP 5:** ePREP will send you an email to the address you provided. Open the email with the subject line "ePREP Portland Activation Email" and the following message will appear. Select the "ePREP Portal Activation" link in the text of the email.

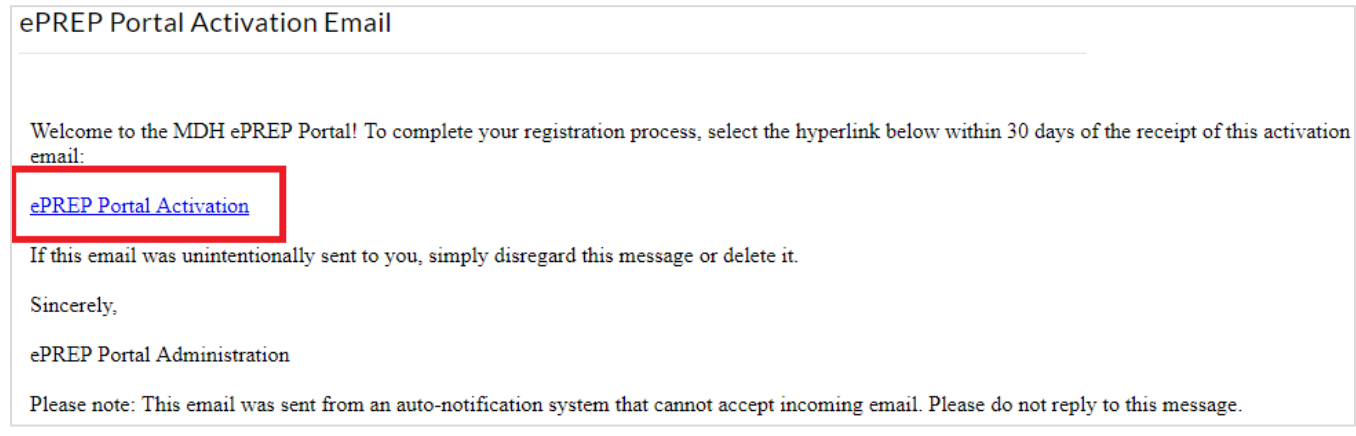

#### **STEP 6:** Once you select the link ePREP will open in a new tab and a pop-up will appear labeled "Sign" up verification". Enter your password and click "Submit"

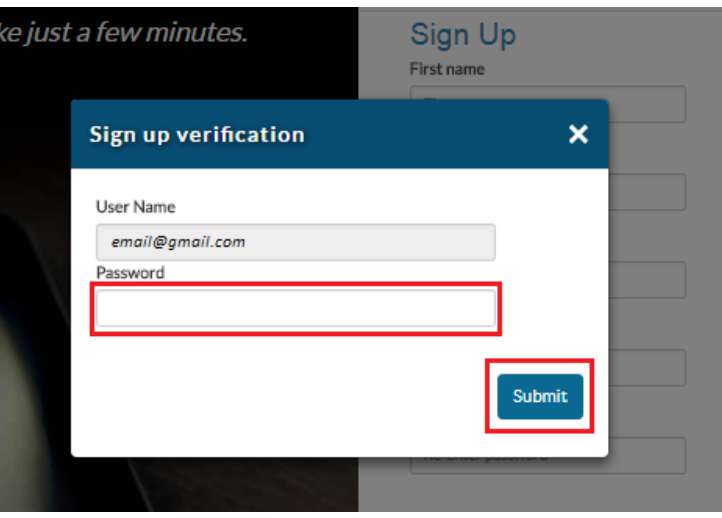

- **STEP 7:** Once verified, ePREP will prompt you to set up your Business Profile. This requires you to enter an NPI. Enter your NPI and click "Verify NPI/Provider ID". Based on that NPI the system will automatically run through one of three options:
	- 1) If you're new to Maryland Medicaid and ePREP, ePREP requires you to create an entirely new Business Profile, skip to **STEP 8** for these instructions
	- 2) If you're currently enrolled in Maryland Medicaid, but are not yet registered in ePREP, ePREP will recognize your NPI but you'll still need to enroll in ePREP. Skip to **STEP 9**.
	- 3) If you're currently enrolled in Maryland Medicaid and ePREP recognizes that the NPI is associated with an existing Business Profile you'll need to request to join their Business Profile. Skip to **STEP 11.**

### SETTING UP YOUR BUSINESS PROFILE: NEW TO MARYLAND MEDICAID

**STEP 8:** Because ePREP will not recognize you in Maryland Medicaid, you must enter a Business Profile Name and then click "+Create Business Profile". Skip to **STEP 16** to continue in ePREP.

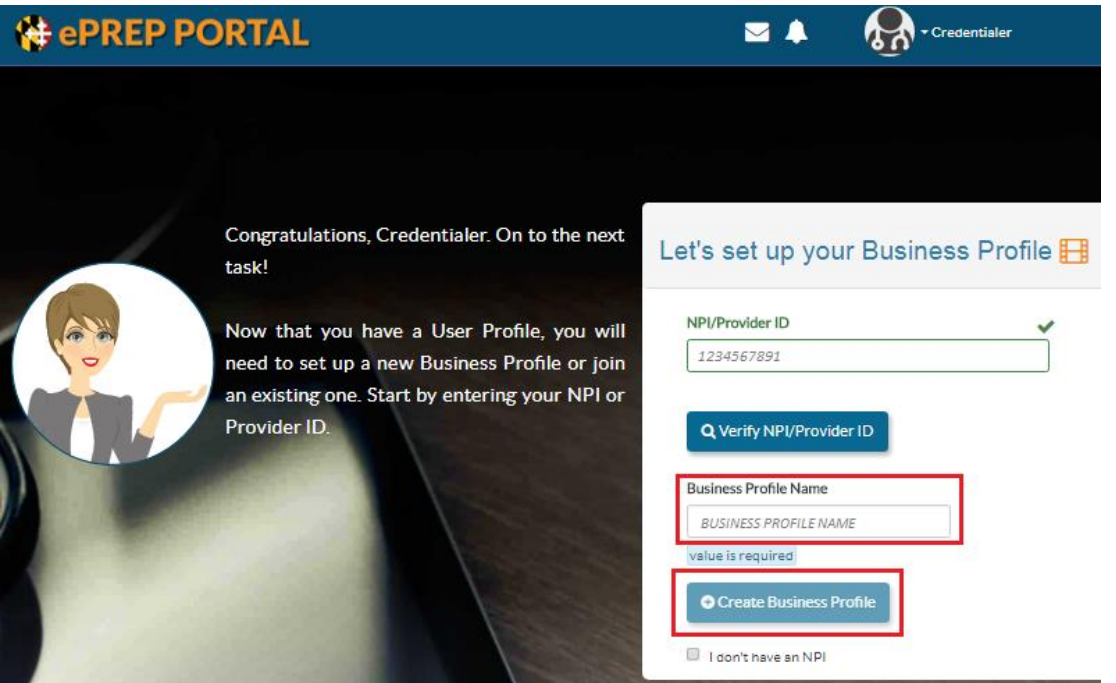

### SETTING UP YOUR BUSINESS PROFILE: ENROLLED IN MARYLAND MEDICAID

**STEP 9:** If you're already enrolled in Maryland Medicaid, an existing Business name will appear. Click "+Create Business Profile"

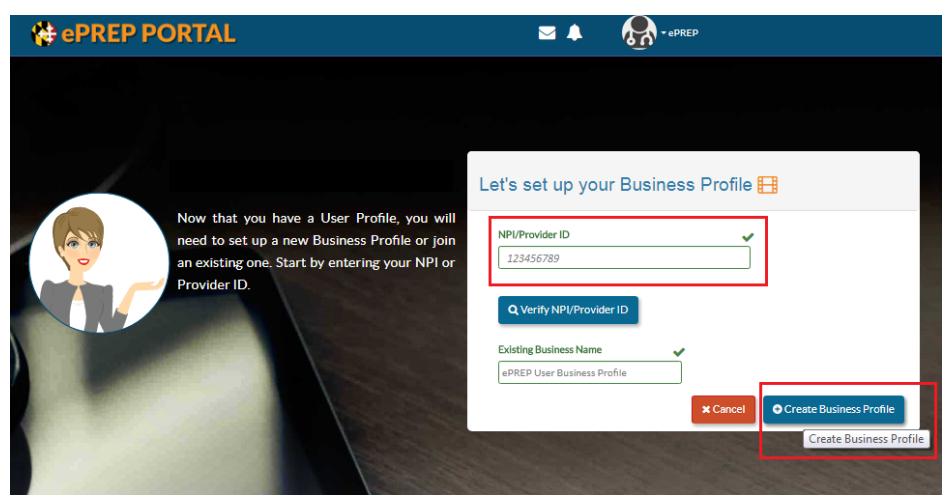

**STEP 10:** The next page will initiate the process to link your **Business Profile** with all existing Maryland Medicaid Provider Numbers associated with your NPI.

> You must validate your identity by correctly answering three security questions. After entering each answer, it is helpful to click outside of the text box, or click

"Tab", that will prompt the next question to appear. The next question will

not appear if the answer is incorrect.

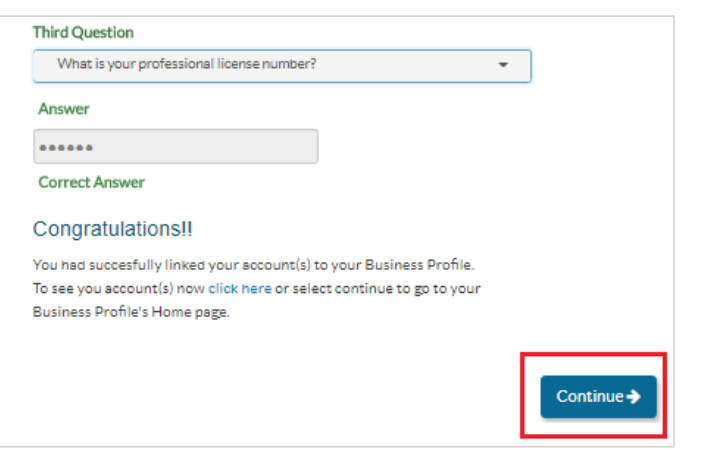

Once you've entered the correct answer for each question selected, click "Continue", then skip to **STEP 16**

#### Let's link your account(s) to your Business Profile

To continue the linking process, please answer 3 questions to verify your identity. After entering your answer, click in a blank space or press Tab to show the next question When you have answered all three questions, select Continue

You have 3 chances per session to answer correctly.

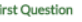

i.

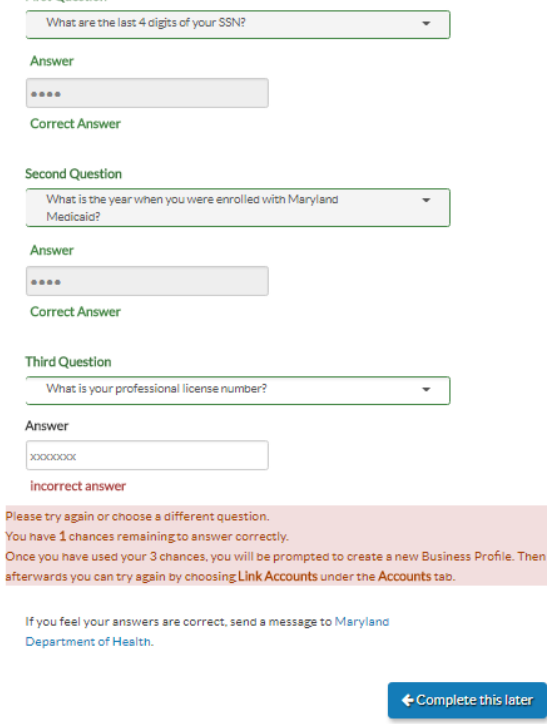

## JOINING AN EXISTING BUSINESS PROFILE

As mentioned above, if ePREP recognizes that the NPI you entered is associated with an existing Business Profile, you will have to "Request to Join" that existing Business Profile.

- **STEP 11:** Enter the NPI and click "Verify NPI/Provider ID" Let's set up your Business Profile F NPI/Provider ID 123456789 Q Verify NPI/Provider ID
- **STEP 12:** ePREP will notify you that the NPI is already associated with a Business Profile. ePREP will display the name of that existing Business Profile. To join, click "Request to Join"

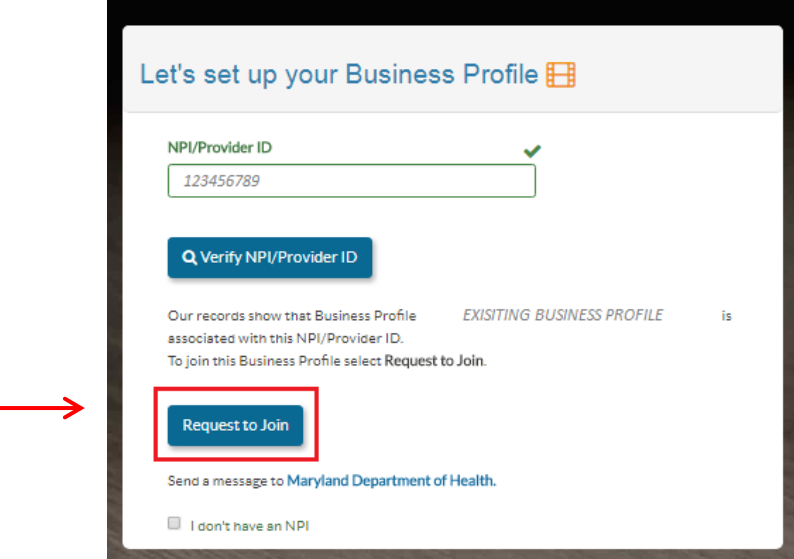

 $\pmb{\times}$ **Request to Join STEP 13:** A pop-up will then appear asking you to enter a message to request access to the Business Please explain to the Administrator of **EXISITING BUSINESS PROFILE** what Profile. Enter your message and you need access to this Business Profile .<br>By default, you will be added as a Guest, which has limited user privileges. then click "Send Request" I will be filling out applications for rendering providers.  $\left\| \cdot \right\|$ Send Request **x** Cancel  $mg - 5$  **STEP 14:** Once sent, the Administrator of that Business Profile must approve your access and establish your privileges to the Business Profile. The administrator will receive a notification upon logging into ePREP.

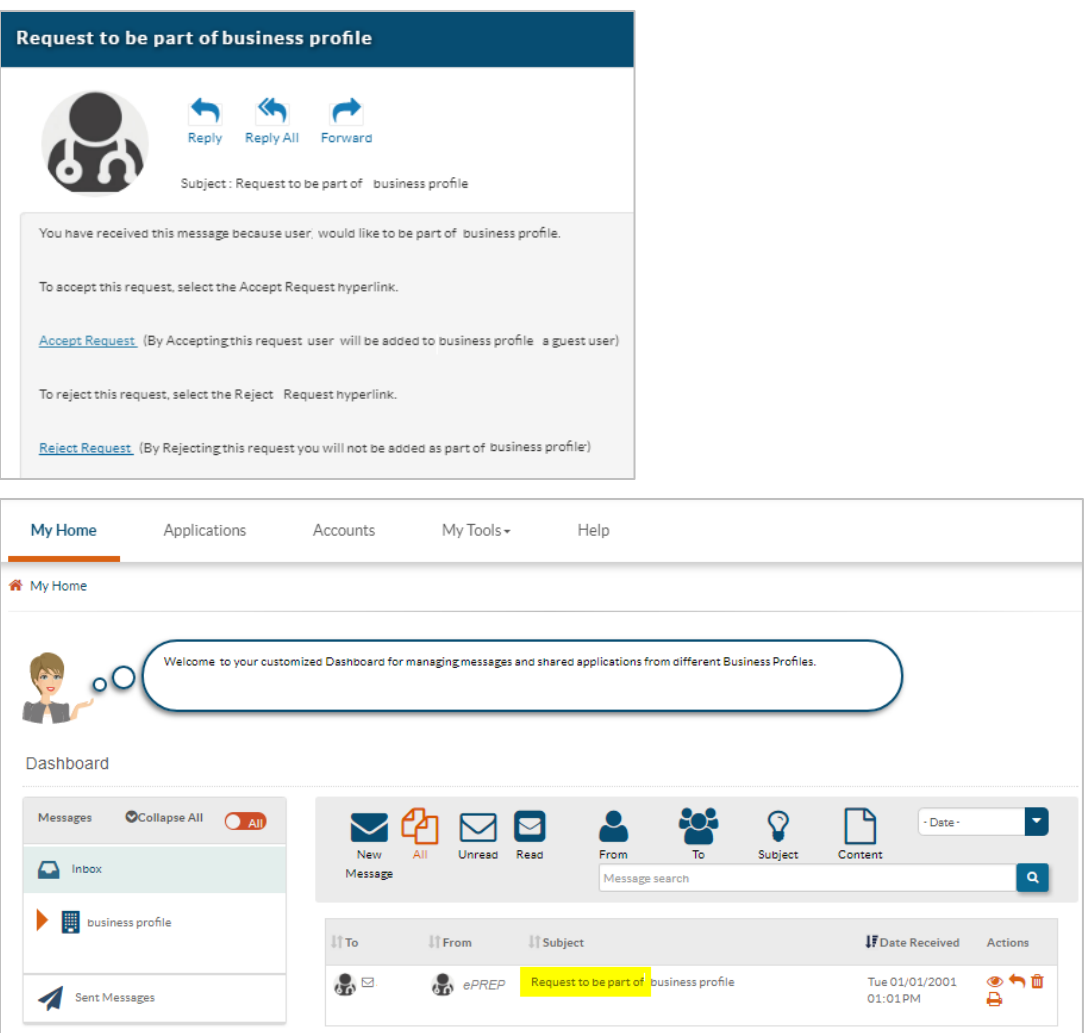

**STEP 15:** Once they've accepted your request, you will receive an email, as well as a message in your ePREP Portal Dashboard. You will also be able to see the Business Profile you've joined in the top right corner.

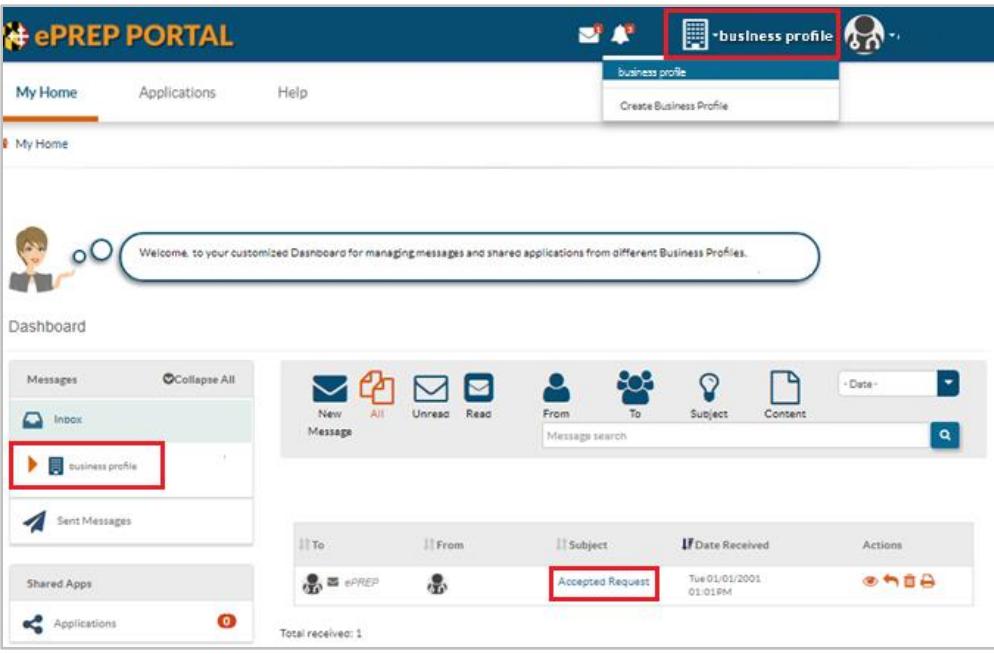

## NAVIGATING ePREP

#### **STEP 16:** Once an ePREP user has created his/her User Profile and linked his/her Business Profiles, the user lands at the Help screen pictured below:

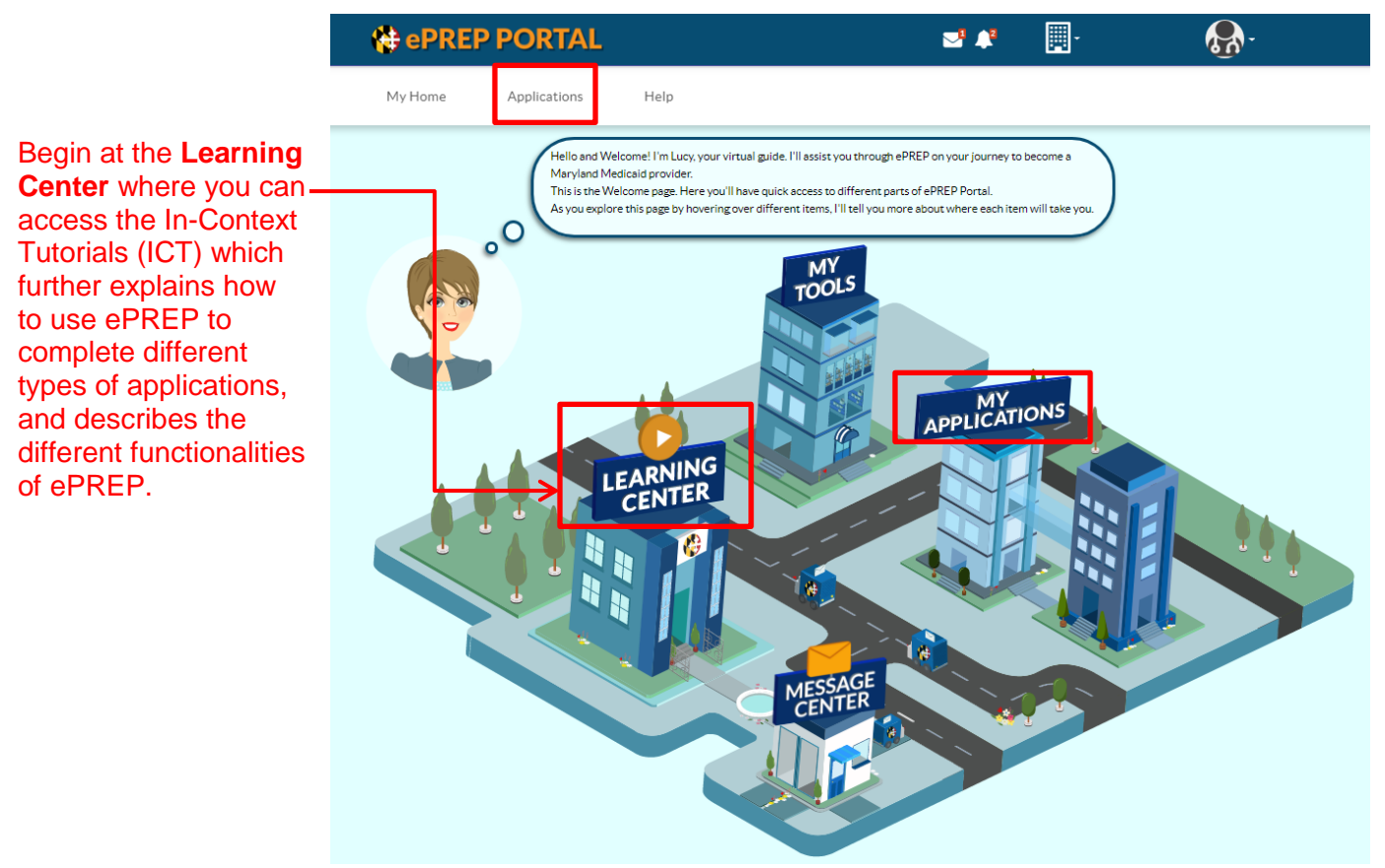

Or you may begin an application by clicking "My Applications" or "Applications" in the tool bar.